### MS Teams . . . Quick Start Guide

#### SMARTER *HE* TOGETHER

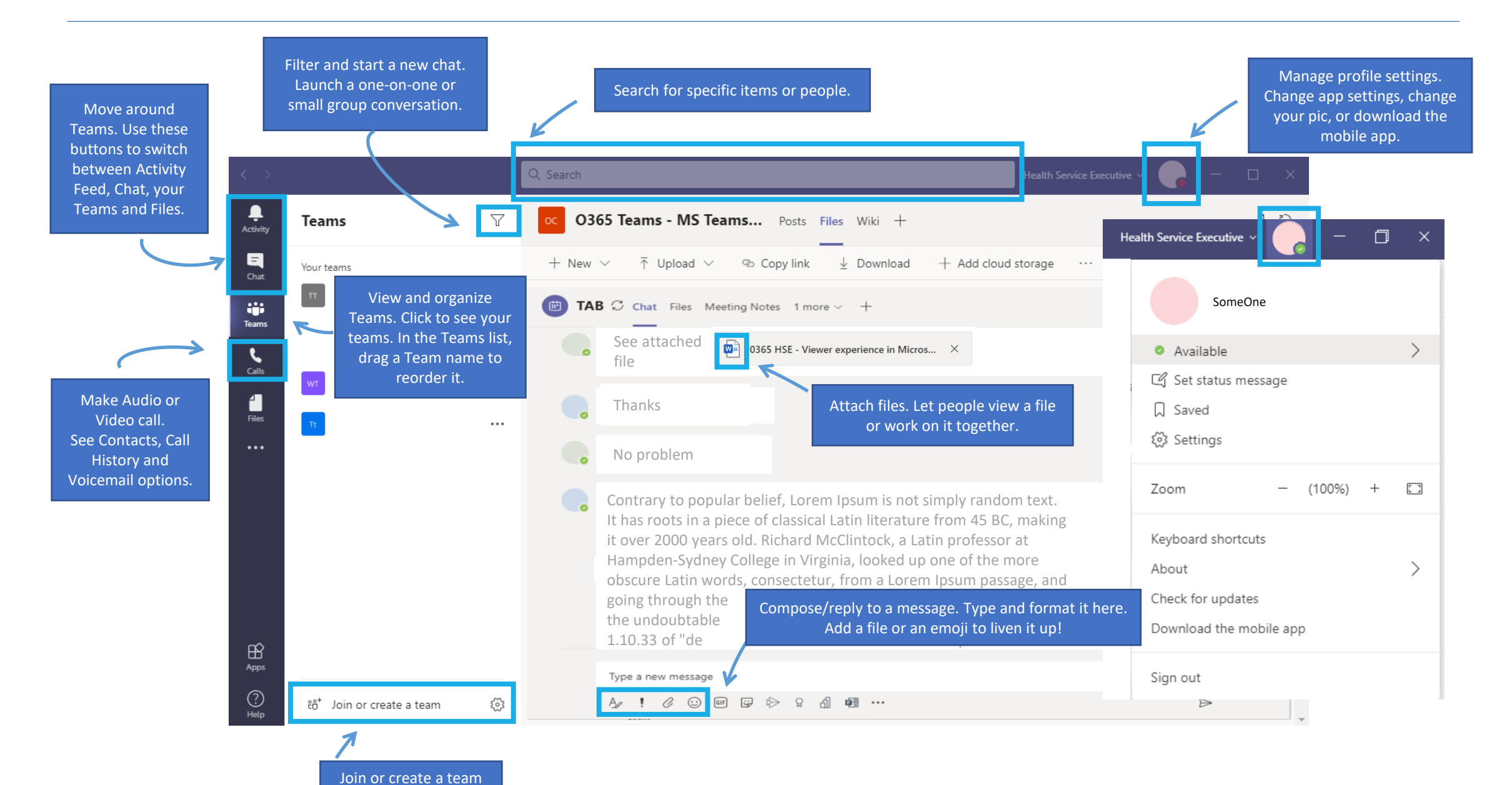

# Sign in to Microsoft Teams

#### SMARTER *HE* TOGETHER

#### Sign into MS Teams from the app

1. Start Teams.

- In Windows, click **Start** > **Microsoft Teams**.
- On Mac, go to the **Applications** folder and click **Microsoft Teams**.
- On mobile, tap the **Teams** icon.
- 2. Sign in with your Microsoft 365 username and password.

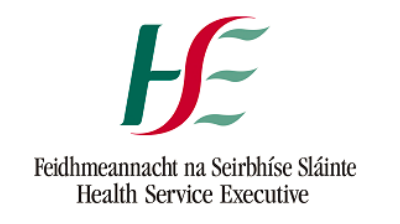

#### Sign in with your organizational account

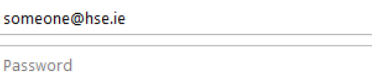

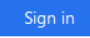

Cannot access your account?

#### Sign into MS Teams from the web

1. Start Google Chrome<sup>(O</sup>or Microsoft Edge<sup>(O</sup>or

• In address bar Type: **teams.microsoft.com**

2. Sign in with your Microsoft 365 username and password.

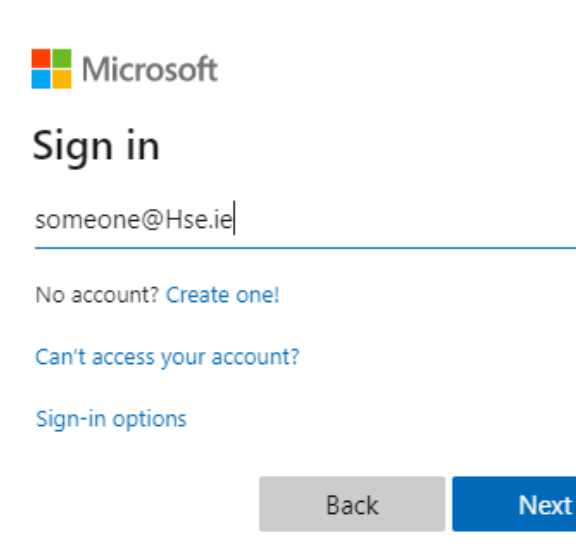

**Note:** Internet Explorer no longer works with MS Teams

## Get started with Microsoft Teams

#### SMARTER *HE* TOGETHER

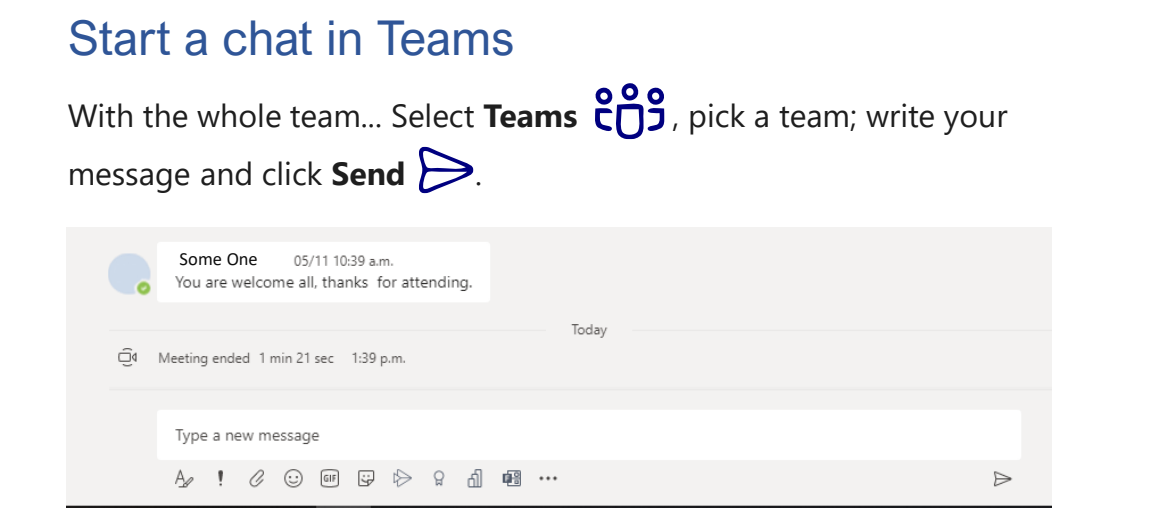

With a person or group... Click **New chat**  $\mathscr{D}_1$ , type the name of the person or group in the **To** field, write your message, and click **Send** .

#### Pick a team and channel

A team is a collection of people, conversations, files, and tools- all in one place. A channel is a discussion in a team, dedicated to a department, project, or topic. Select **Teams**  $\frac{809}{12}$  and choose a team. Pick a channel to explore **Posts**, **Files** etc.

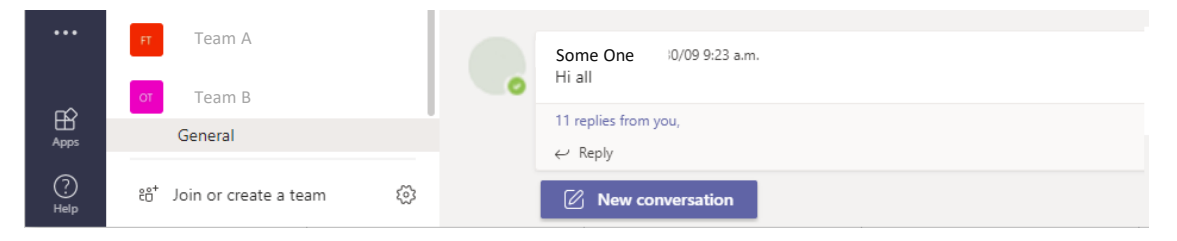

#### Start an impromptu meeting

Click **Meet now**  $\bigcirc$  **d** under the area where you type a message to start a meeting in a channel. (If you click **Reply**, then **Meet now**  $\bigcirc$  **4**, the meeting is based on that conversation) Enter a name for the meeting, then start inviting people.

![](_page_2_Picture_9.jpeg)

#### Make video and audio calls

Click **Video call**  $\Box$  or **Audio call**  $\Box$  to call someone from a chat. View your call history and voicemail in the same area.

![](_page_2_Picture_12.jpeg)

## Get started with Microsoft Teams

#### @mention someone

To get someone's attention, type @, then their name (or pick them from the list that appears). Type @team to message everyone in a team or @channel to notify everyone who favourited that channel.

![](_page_3_Picture_142.jpeg)

### Reply to a post

Channel posts are organized by date and then threaded. Find the thread you want to reply to, then click **Reply**. Add your thoughts and click **Send** .

![](_page_3_Picture_7.jpeg)

### Share a file

Click Attach  $\bigcup$  under the box where you type messages, select the file location and then the file you want. Depending on the location of the file, you'll get options for uploading a copy, sharing a link, or other ways to share.

![](_page_3_Picture_143.jpeg)

### Stay on top of things

Click **Activity** on the left. The **Feed** shows you all your notifications and everything that's happened lately in the channels

you follow. To set up notifications for a channel, choose next to the channel name, then **Channel notifications**.

![](_page_3_Picture_14.jpeg)

## Get started with Microsoft Teams

### SMARTER *HE* TOGETHER

#### Work with files

Click **Files** on the left to see all files shared across all of your teams. Click **Files** at the top of a channel to see all files shared in that channel.

Click **More options** ... next to a file to see what you can do with it. In a channel, you can instantly turn a file into a tab at the top!

![](_page_4_Figure_5.jpeg)

#### Get help in Teams

Click Help on the left, then choose Topics, or What's new. In help, browse the tabs or search for a topic you're interested in.

![](_page_4_Figure_8.jpeg)

<u>(၂</u>

**O** Leave

 $\checkmark$ 

#### Breakout Rooms

#### **Who can start a breakout room?**

Only the meeting organizer can start breakout rooms.

#### **How can I use breakout rooms?**

The meeting organizer can start a breakout room on the desktop app only. Participants can join a breakout room from desktop, web or mobile.

#### **How do I start using breakout rooms?**

心

 $\Box$ 

දීරි

Ξ

Set up an MS Teams Meeting with 3 or more participants; when you join the meeting you should see the new "**Breakout Room Icon**" on your tool bar.

 $\bullet\bullet\bullet$